## **Honeywell**

AutomatikCentret

Strandvejen 42 · Saksild · 8300 Odder 86 62 63 64 · www.automatikcentret.dk info@automatikcentret.dk

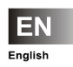

**Smile Room Connect System Installation Instructions**

MU1H-0635GE51 R1016

## **Table of Contents**

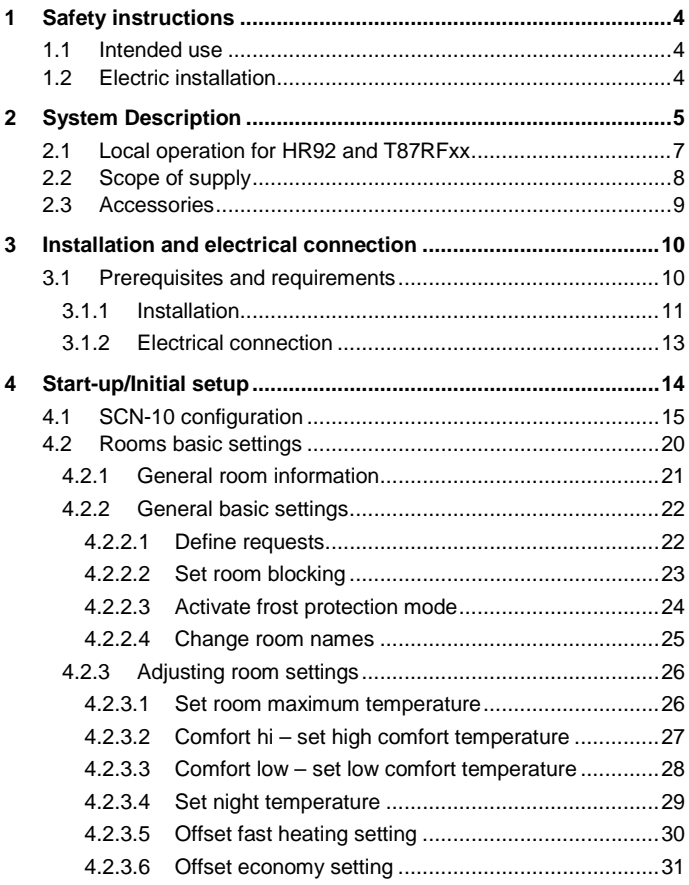

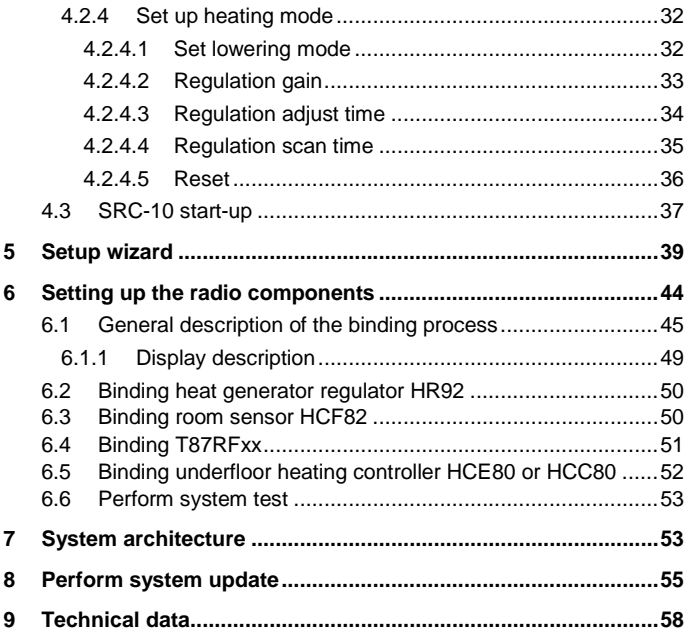

## <span id="page-3-0"></span>**1 Safety instructions**

#### <span id="page-3-1"></span>**1.1 Intended use**

- The SRC-10 (Smile Room Connect) can be operated via a smart phone and an app. You can therefore control the temperatures in individual rooms through several wireless devices.
- The devices are not intended for children and should not be used as toys.
- Store or dispose the packaging material in a childproof manner.
- Do not disassemble the device. If errors occur, please inform your installer.

#### <span id="page-3-2"></span>**1.2 Electric installation**

The electric installation, start-up, and maintenance of the device must only be carried out by qualified electricians who are authorized by the operator. The specialists must have read and understood this operating manual and must follow its instructions. The requirements of a qualified electrician are:

- Knowledge of the relevant electrical regulations (e.g., DIN VDE 0100 Part 600, DIN VDE 0100-722) and the applicable national regulations.
- Knowledge of the general and specific safety and accident prevention regulations.
- An ability to identify risks and avoid potential hazards.

## **WARNING**

#### **Contains live parts**

Touching live parts may lead to electric shock, burns, or death. Observe the following points before working on the electric system:

- Disconnect the system.
- Secure against restarting.

# <span id="page-4-0"></span>**2 System Description** Room Controller Underfloor Heating Controller Room Sensor Smile Room Connect **SRC-10** Smile App  $((\mathfrak{c}_\P))$ WLAN / LAN Router **Smile Connect System SCN-10**

Smile Controller

Fig. 1: SRC-10 system overview

The SRC-10 is an upgradable module for the Smile Connect System. Individual room control in accordance with EN 15232 is possible through a boiler connection. To ensure individual room control, there are different components that allow the temperature in each room to be selected. Remote access via an app is also possible.

The basic settings (min-max values, frost protection value, etc.) for individual rooms are given in the SCN-10, **Pro** menu under room groups. From these settings, the system calculates a flow set point which is transmitted to the controller. For more information on the basic settings, see chapte[r 4.2](#page-19-1) [Rooms basic settings.](#page-19-1)

#### <span id="page-6-0"></span>**2.1 Local operation for HR92 and T87RFxx**

You can turn off local operations for the radio components HR92 and T87RFxx via the **Pro** menu. Local operation on the devices is ignored with this setting.

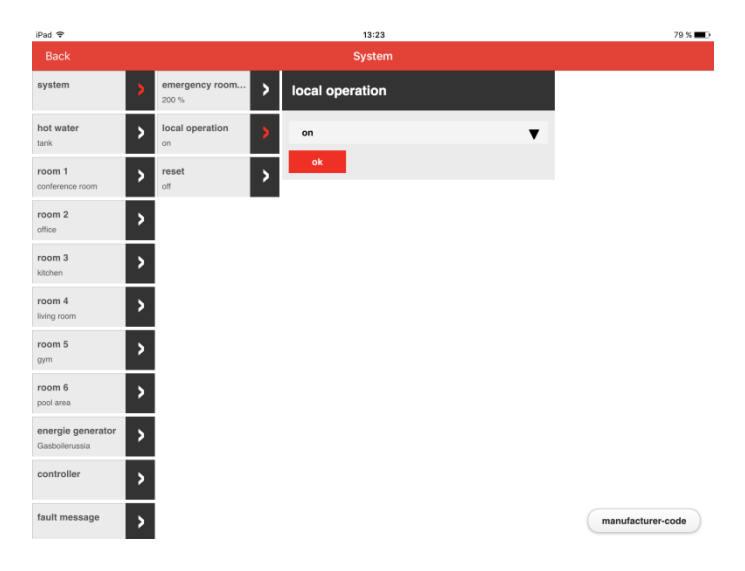

#### **Smile Room Connect**

The SRC-10 connects the Smile App wirelessly to the radiator controllers and to the underfloor heating controllers in up to 16 rooms, and connects individual room regulation to the heat generator.

#### **T87RFxx**

T87RFxx is a wireless digital temperature control with a room sensor that can set individual temperatures.

#### **HR92 and HCE80**

HR92 and HCE80 are radio-controlled regulators for radiators or for underfloor heating. These communicate with Smile Connect through a radio protocol optimized for battery applications.

#### **HCF82**

HCF82 is a wireless digital room temperature sensor that measures room temperature.

#### **Smile App**

The Smile App is installed on mobile devices such as smart phones or tablets (iOS or Android) and is used to operate the SRC-10. You can download the app using the search term "Honeywell Smile" from the App Store and from the Google Play Store free of charge.

#### **WLAN/LAN Router (provided by the customer)**

The customer's WLAN/LAN router allows the SDC regulator and Smile Connect to operate and communicate via the Smile App.

#### <span id="page-7-0"></span>**2.2 Scope of supply**

Check the content of the packaging. The following components are included:

• Smile Room Connect (SRC-10) with integrated WiFi module (x 1),

- Network cable (x 1),
- Wall power supply for Smile Room Connect (x 1),
- Operating instructions (x 1).

#### <span id="page-8-0"></span>**2.3 Accessories**

The following component is available as an accessory and is essential for start-up:

• SCI-10 installation kit, consisting of the USB-LAN adapter and a network cable.

## <span id="page-9-0"></span>**3 Installation and electrical connection**

Follow the specified sequence during installation and start-up of the SRC-10<sup>.</sup>

- 1. Install the SCN-10 completely.
- 2. Install the SRC-10.

#### <span id="page-9-1"></span>**3.1 Prerequisites and requirements**

The SCN-10 requires an Ethernet network (LAN/WLAN) including router.

In order to use the SRC-10, you will need a smart phone or tablet (iOS versions which are under support of Apple, or Android 4.x or higher from 8" with a 3G/4G mobile communications system (UMTS, LTE)) as well as an on-site WLAN.

For start-up, you will need a standard laptop and the SCI-10 installation kit, consisting of the USB-LAN adapter and a network cable.

#### <span id="page-10-0"></span>**3.1.1 Installation**

The SRC-10 is provided as a table-top device. Find a suitable installation location that fulfills the following requirements:

- A 230-V earthed wall socket must be available.
- The installation location must be within the radio coverage area.
- A LAN connection to the customer's network must be available, or alternatively the installation location must be within the customer's WLAN network coverage in order to use the integrated WLAN module.

## **NOTE**

The radio coverage is linked to the height of the installation location. The SRC-10 should be placed at a height of 0.70-2 m (e.g., on top of a cupboard). This height ensures the best possible radio coverage. Position the SRC-10 at the selected installation location.

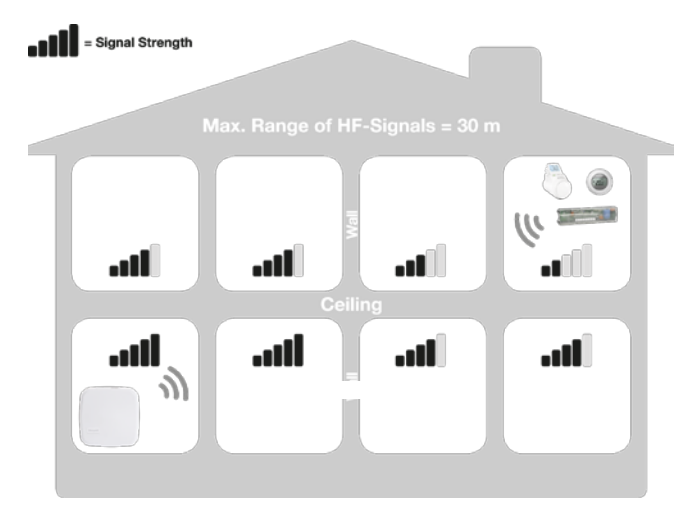

Fig. 2: SRC-10 radio coverage

#### <span id="page-12-0"></span>**3.1.2 Electrical connection**

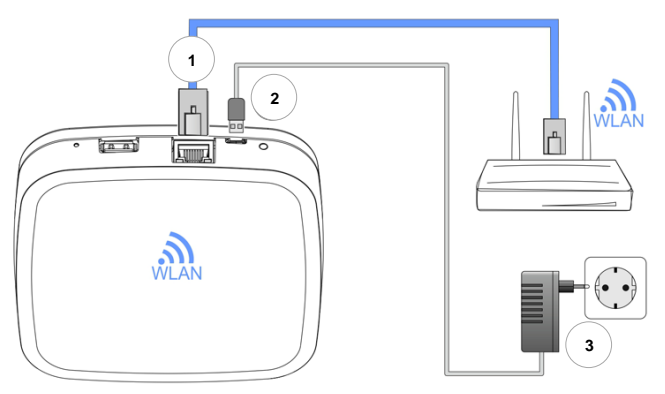

Fig. 3: Smile Room Connect SRC-10

- 1. Connect the SRC-10 to the customer's LAN network:
	- Via a network cable into an available Ethernet port on the customer's internet router or switch. The length of the total cable from the SRC-10 to the next switch or router must not exceed 100 m.
	- Alternatively, via a WLAN connection using the integrated WLAN module in the SRC-10. Ask the customer for their WLAN network access data—you will need this during the start-up/initial setup, see chapter [4](#page-13-1) [Start-up/Initial setup.](#page-13-1)
- 2. Connect the AC adapter provided.
- 3. Plug the AC adapter into an electrical outlet.

## <span id="page-13-1"></span><span id="page-13-0"></span>**4 Start-up/Initial setup**

## **NOTE**

Before you can configure the SRC-10, you must set up the rooms that are to be operated in advance in the SCN-10 and activate the individual room regulator, see chapter [4.1,](#page-14-1) [SCN-10 configuration.](#page-14-1)

Start-up includes configuring the SCN-10 via a browser (e.g., Internet Explorer, Chrome, Firefox) on the connected PC/laptop.

Before start-up, please select the following LAN options in the browser's local network settings:

a. Activate **DHCP (automatic address assignment)**.

b. Deactivate all **proxy server** options.

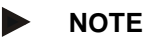

Additional costs may be incurred owing to an update of the device software being installed over the internet. This will depend on the customer's internet tariff.

#### <span id="page-14-1"></span><span id="page-14-0"></span>**4.1 SCN-10 configuration**

The SCN-10 is configured on a PC/laptop using the setup wizard (see detailed description in the Smile Connect System installation instructions, MU1H-0603GE51, chapter 4.1).

Plug the **USB-LAN adapter** into an available USB port on the upper side of the **Smile Connect**.

Then connect the **USB-LAN adapter** via an Ethernet cable to the network port of the PC/laptop.

Connect the **USB-LAN adapter** via an Ethernet cable to the network port of the PC/laptop.

Switch on the PC/laptop and open the browser.

The setup wizard will start automatically in the browser shortly after.

If the setup wizard does not start automatically, then please enter the address [http://10.0.0.1](http://10.0.0.1/) in the address bar of the browser.

The **SCN-10 Main menu** will appear.

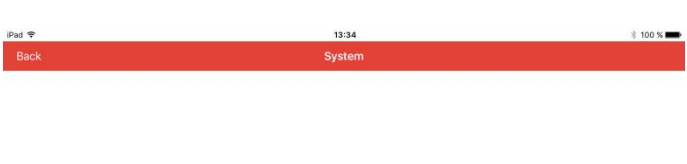

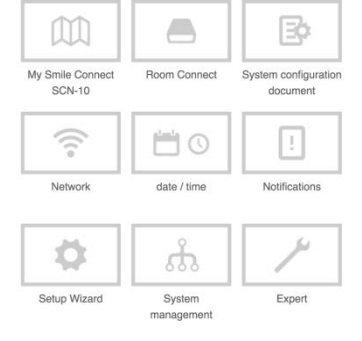

1. Click on **Setup Wizard**.

2. The **Network** menu will appear.

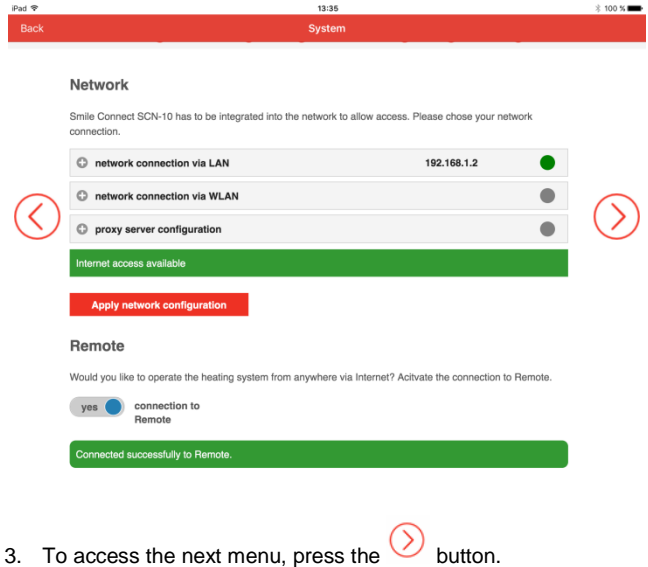

4. The **Energy Generator** screen will appear.

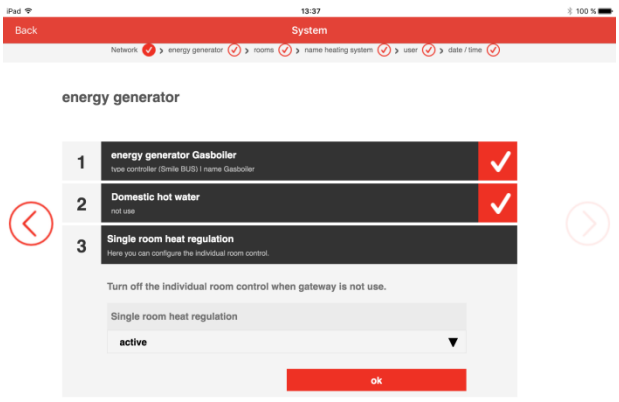

- 5. Click on **Single room heat regulation** and select **On** in the drop-down menu.
- 6. Activate individual room regulation by pressing **OK**.

7. The **Rooms** screen will appear.

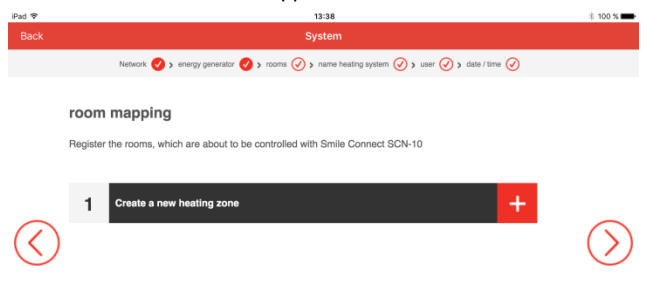

8. Using the  $\frac{1}{2}$  button, you can set up the rooms that are to be operated. More information on setting up rooms can be found in the Smile Connect System installation manual, MU1H-0595GE51, chapter 4.1, sections 20-21.

## **NOTE**

Please note that special characters (¨) cannot be used when entering room names.

#### <span id="page-19-1"></span><span id="page-19-0"></span>**4.2 Rooms basic settings**

The following chapter shows the menu for the basic settings for individual rooms on the SCN-10. The settings for each room can be selected individually. Room 1 is shown as an example.

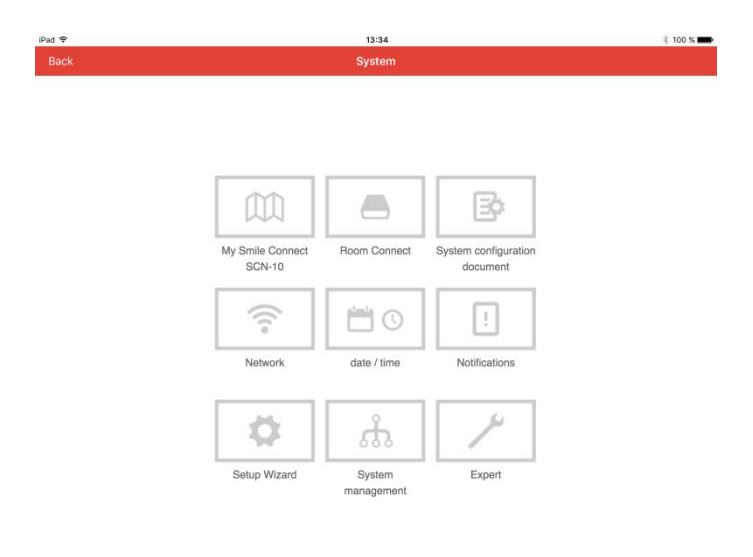

#### <span id="page-20-0"></span>**4.2.1 General room information**

Under **Information**, you can see general room information.

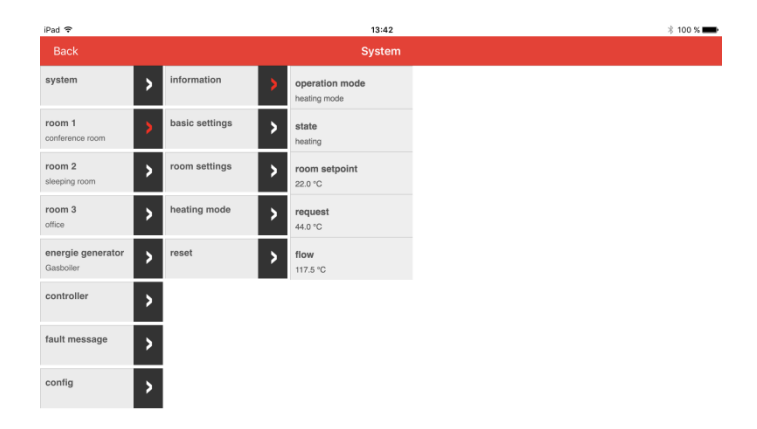

#### <span id="page-21-0"></span>**4.2.2 General basic settings**

Under **Basic Settings**, you can set requests, room deactivation, frost protection mode, and a default name.

#### <span id="page-21-1"></span>**4.2.2.1 Define requests**

Here you can set the room regulation.

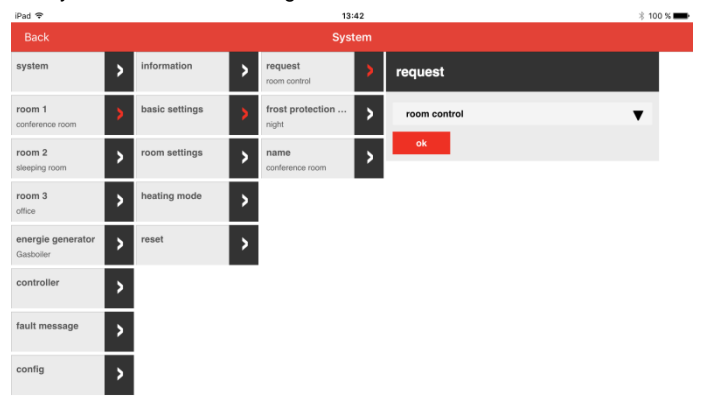

#### <span id="page-22-0"></span>**4.2.2.2 Set room blocking**

Here you can choose between **Room blocking Off** and **0.1K-5.0K**. If the current room temperature exceeds the room set value, then the request to the heat generator will turn off.

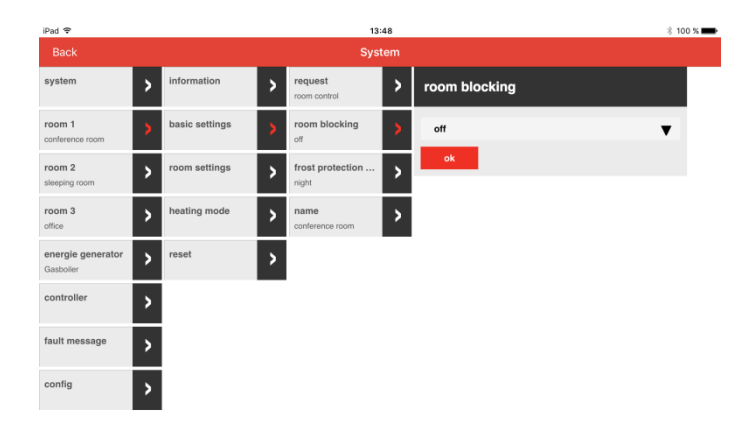

#### <span id="page-23-0"></span>**4.2.2.3 Activate frost protection mode**

Here you can choose between **Frost Protection Temperature** or **Night**.

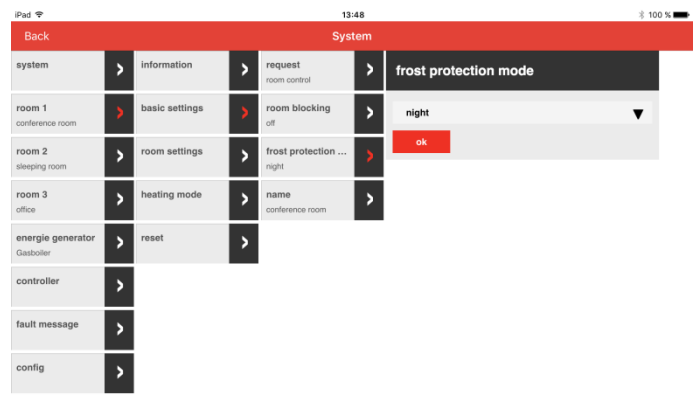

#### <span id="page-24-0"></span>**4.2.2.4 Change room names**

Here you can change the name of the room.

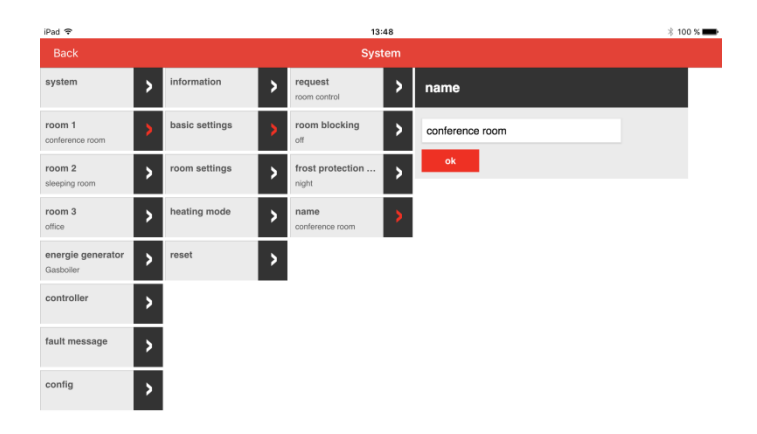

#### <span id="page-25-0"></span>**4.2.3 Adjusting room settings**

Specific settings can be made to the rooms under **Room settings**.

#### <span id="page-25-1"></span>**4.2.3.1 Set room maximum temperature**

Here you can set the maximum room temperature.

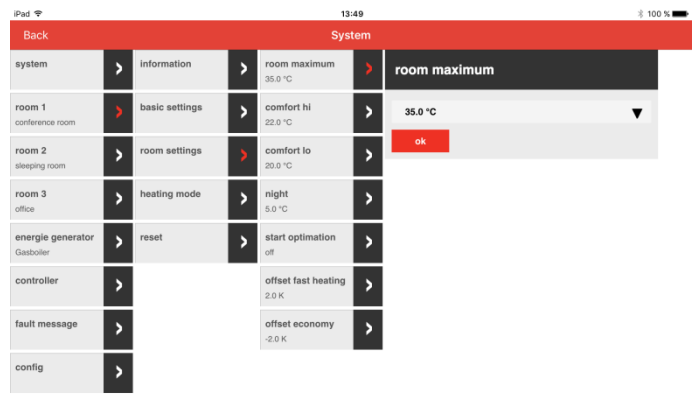

#### <span id="page-26-0"></span>**4.2.3.2 Comfort hi – set high comfort temperature**

Here you can set the increased comfort temperature.

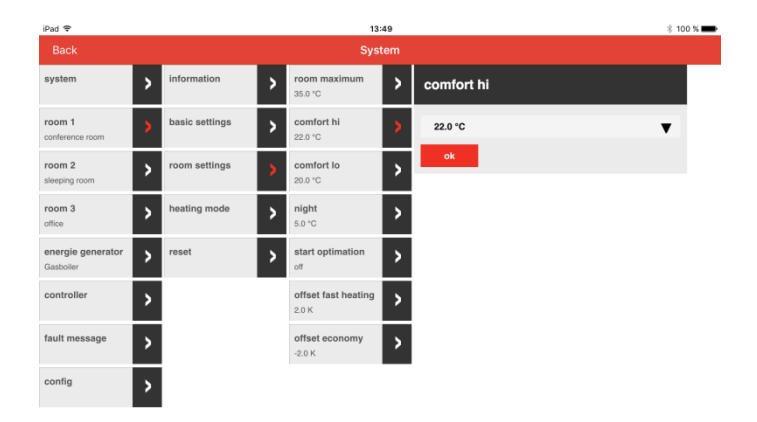

#### <span id="page-27-0"></span>**4.2.3.3 Comfort low – set low comfort temperature**

 $ipad$ 13:49  $\frac{1}{2}$  100 % Back System system information room maximum  $\overline{\phantom{a}}$  $\overline{\phantom{a}}$ B comfort lo 35.0 °C room 1 basic settings comfort hi  $\overline{\phantom{a}}$ 20.0 °C  $\overline{ }$  $\overline{\mathbf{v}}$ conference roo 22.0 °C comfort lo room 2 room settings B sleeping room  $20.0 °C$ room 3 heating mode night  $\overline{\phantom{a}}$ 5 B office  $5.0 °C$ energie generator reset start optimation  $\overline{\phantom{a}}$  $\overline{ }$ Б Gasboiler controller offset fast heating  $\overline{ }$ 5  $2.0 K$ fault message offset economy Б  $\overline{ }$  $-2.0 K$ config Þ

Here you can set the reduced comfort temperature.

#### <span id="page-28-0"></span>**4.2.3.4 Set night temperature**

Here you can set the night temperature.

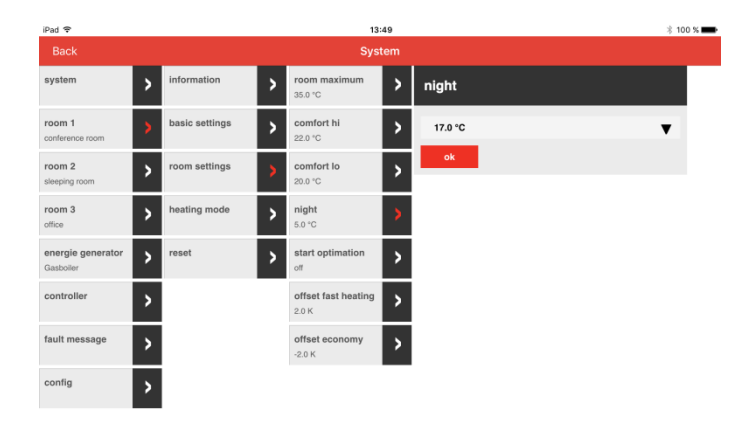

#### <span id="page-29-0"></span>**4.2.3.5 Offset fast heating setting**

Here you can select fast heating. You can choose between **0.5 K and 4.0 K**.

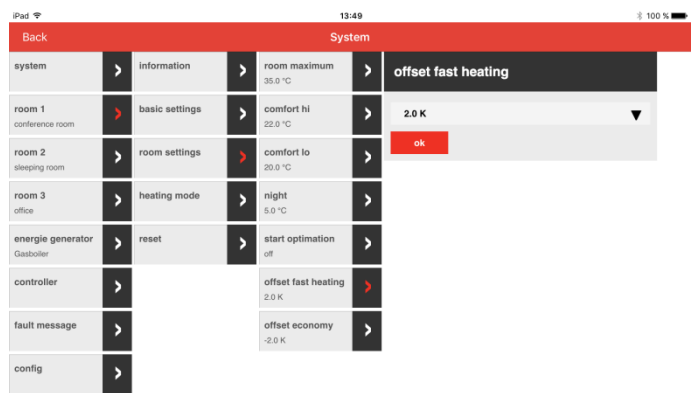

#### <span id="page-30-0"></span>**4.2.3.6 Offset economy setting**

Here you can set a offset economy value. You can choose between **0.5 K and 4.0 K**.

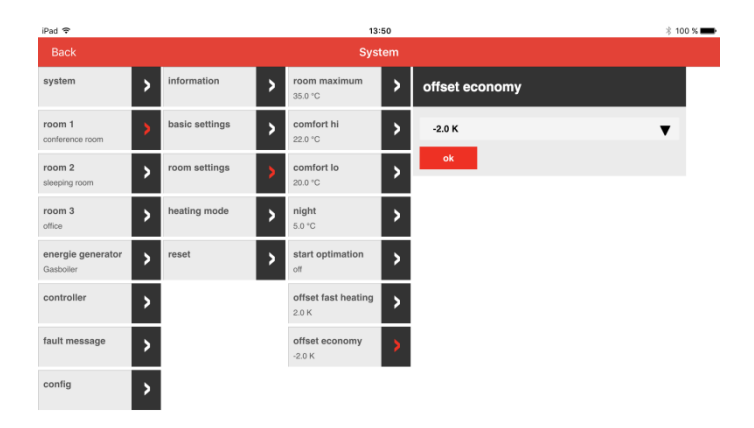

#### <span id="page-31-0"></span>**4.2.4 Set up heating mode**

Under **Heating mode**, you can set the offset heating operation settings.

#### <span id="page-31-1"></span>**4.2.4.1 Set lowering mode**

Here you can choose between **ECO mode** and **Lowering mode (ABS)**.

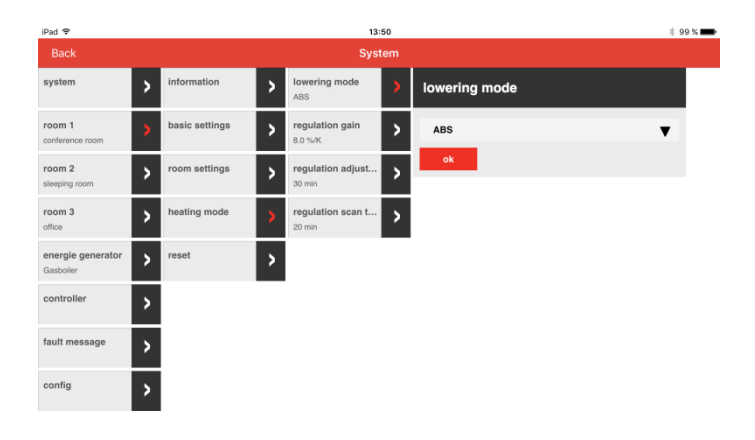

#### <span id="page-32-0"></span>**4.2.4.2 Regulation gain**

You can choose between **1.0%/K and 100%/K**.

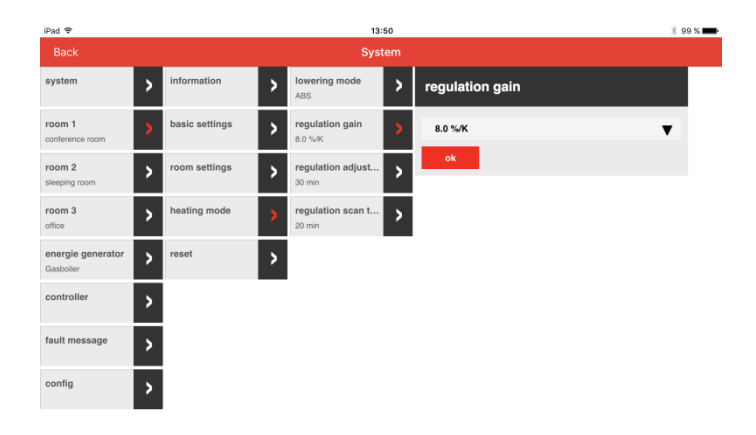

#### <span id="page-33-0"></span>**4.2.4.3 Regulation adjust time**

Here you can choose between **5.0 min and 240.0 min**.

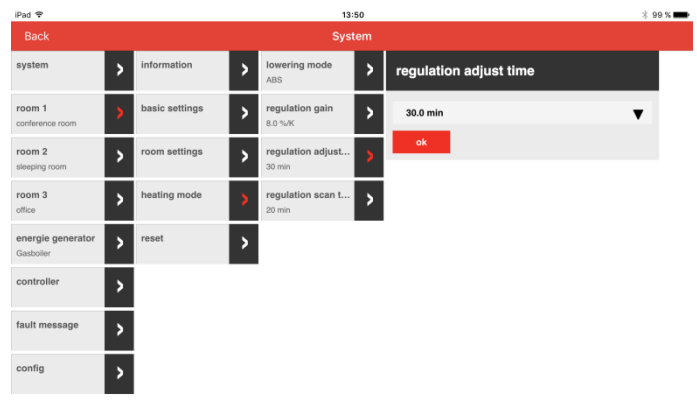

#### <span id="page-34-0"></span>**4.2.4.4 Regulation scan time**

#### Here you can choose between **1.0 min and 300.0 min**.

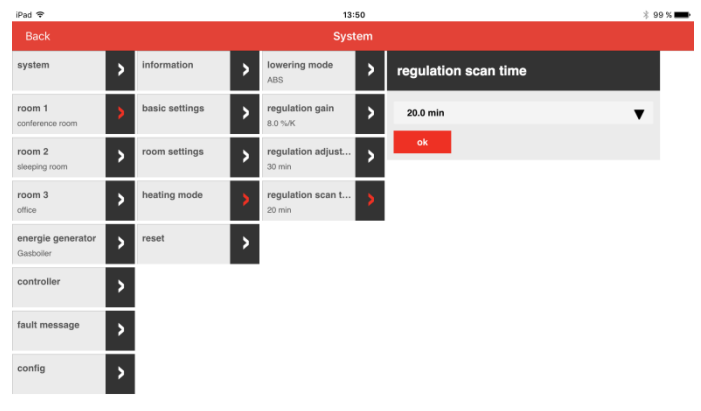

#### <span id="page-35-0"></span>**4.2.4.5 Reset**

#### Here you can choose between **Off** and **Reset**.

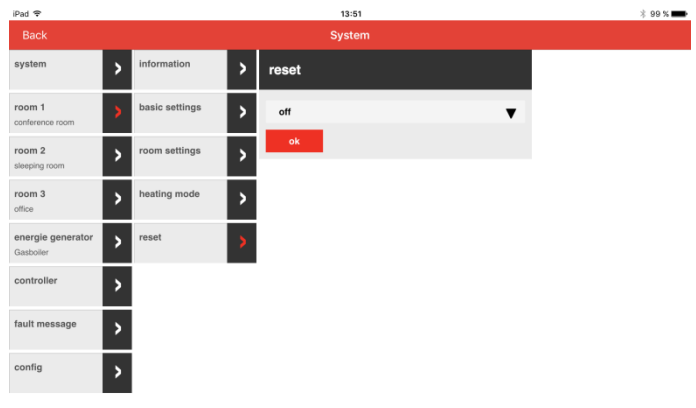

#### <span id="page-36-1"></span><span id="page-36-0"></span>**4.3 SRC-10 start-up**

After configuring the SCN-10, you can begin starting up the SRC-10.

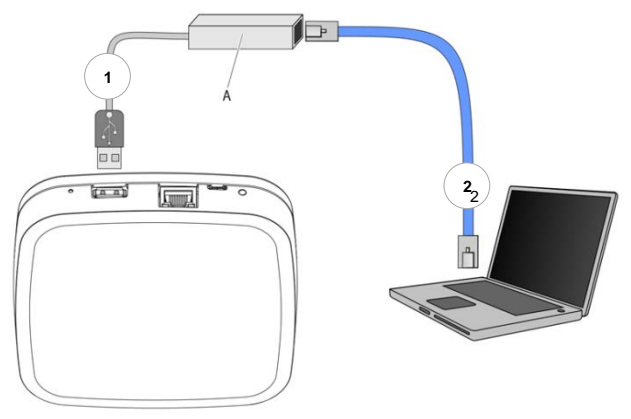

Fig. 4: Initial setup SRC-10

The initial setup of the SRC-10 is performed via the setup wizard menu on the browser of the connected PC/laptop.

In the network settings of the PC/laptop, **DHCP** (automatic address assignment) must be activated and no **proxy server** must be activated.

- 1. Connect the SCI-10 USB-LAN adapter from the installation kit to the SRC-10 and the PC/laptop:
- 2. Plug the SCI-10 USB-LAN adapter into an available USB port on the upper side of the SRC-10.
- 3. Turn on the PC/laptop. Connect the SCI-10 USB-LAN adapter to the network port of the PC/laptop.

The setup wizard will start automatically in the browser window of your laptop shortly after.

If the setup wizard does not start automatically, then please enter the address [http://10.0.0.1](http://10.0.0.1/) in the address bar of the browser.

Follow the instructions of the setup wizard. If the LED on the side of the SRC-10 has a steady GREEN light, then the SRC-10 connected successfully to the customer's network, the Smile Connect, and the internet.

### <span id="page-38-0"></span>**5 Setup wizard**

The setup wizard of the SRC-10 takes you through the basic settings.

#### **Log in**

1. Log in with the access data for the SRC-10.

## Anmeldung

Bitte melden Sie sich am Room Connect SRC-10 an.

Smile Connect nutzt Software-Module, die von den Urhebern als Open Source zur Verfügung gestellt wird. Klicken Sie hier für mehr Informationen.

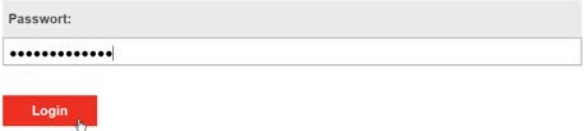

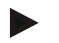

#### **NOTE**

You do not need to log in into the system during the initial setup.

2. **The Setup wizard** will appear.

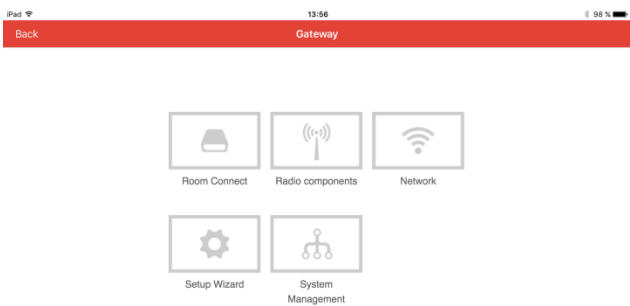

- 3. Click on Setup Wizard.
- 4. The **Network** screen will appear.

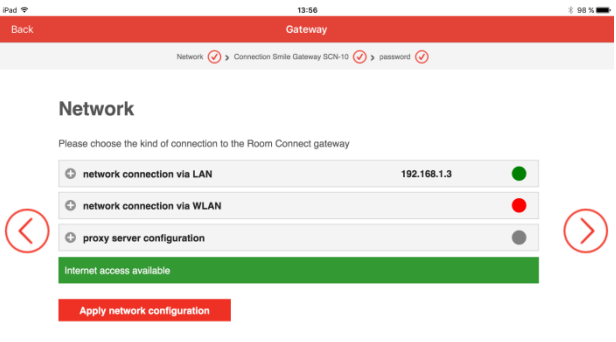

#### **Network**

A functioning network in your house or apartment is required for installation. An internet connection is not required for this. If you don't have an internet connection, you can only operate the system with your smart phone or tablet from your home and not while on the move. You also will be unable to load any updates for the Smile Connect and Smile Room Connect.

#### **NOTE**

Access to the SRC-10 is only possible via an internal network.

#### **Establishing a network connection**

- LAN connection via DHCP, recommended (automatic installation of the internet connection),
- LAN connection with manual settings (optional).
- Setting up a WLAN connection (optional),
- Setting up a proxy connection (optional).
- 5. You can access the **Connection Smile Gateway SCN-10**

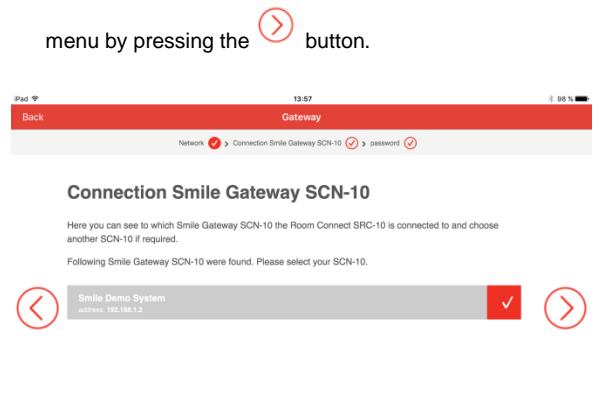

#### **Connecting to the SCN-10**

Select the **SCN-10** that you wish to connect to the **SRC-10**.

- 6. To access the next menu, press the  $\vee$  button.
- 7. The **Change password** screen will appear.

#### **Password**

Enter a password to access the SRC-10.

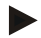

#### **NOTE**

If you have already changed the password of your Smile Room Connect, then you can skip this section. If you'd like to change your password again, then please click on Change password.

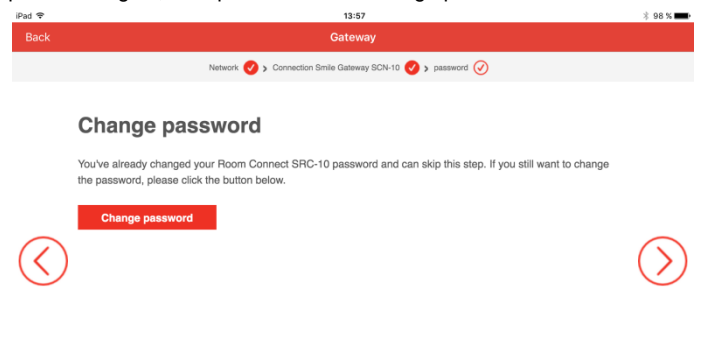

The password can be changed later in the **Room Connect** menu.

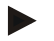

#### **NOTE**

You cannot access the **SRC-10** menu without a password. As a result, keep the password in a safe place.

## <span id="page-43-0"></span>**6 Setting up the radio components**

The SRC-10 must be set up completely according to chapte[r 4.3](#page-36-1) SRC-10 [start-up.](#page-36-1) The LED on the side should have a GREEN light.

- 1. Log in with your chosen password.
- 2. Register all radio components on the SRC-10 according to the following descriptions.
- 3. After setting up all the radio components, the USB-LAN adapter can be removed.

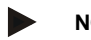

#### **NOTE**

Follow the installation manuals for the individual radio components.

You can access the main menu by typing the addres[s http://10.0.0.1](http://10.0.0.1/) in the address bar of the browser.

#### <span id="page-44-0"></span>**6.1 General description of the binding process**

1. Select **Radio components**.

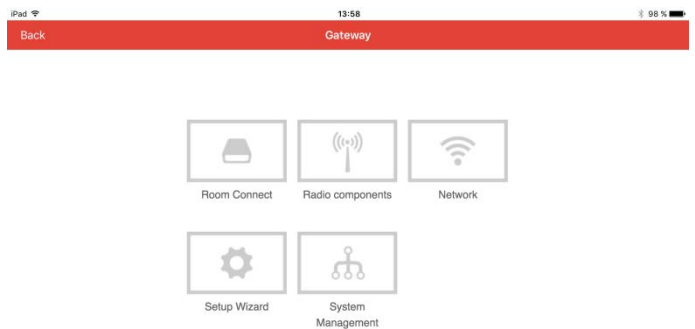

2. The **Radio components** screen will appear.

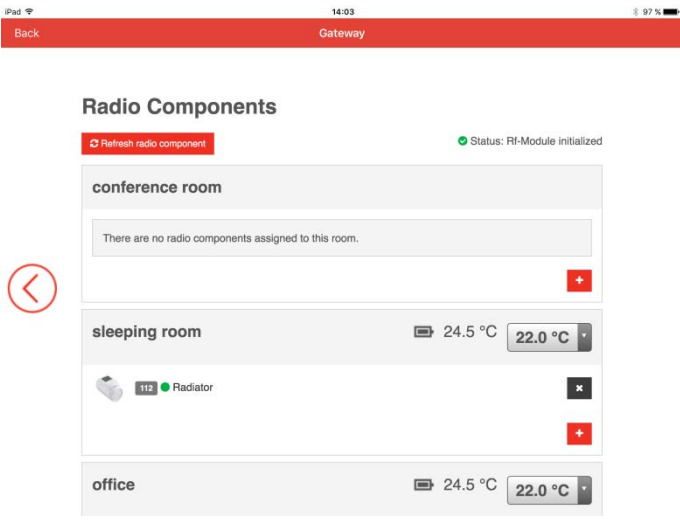

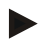

#### **NOTE**

The rooms that were set up in SCN-10 are automatically transferred to the SRC-10 and will be displayed.

3. You can add a new radio component by pressing the  $\begin{array}{|c|c|} \hline \textbf{t} & \textbf{b} \end{array}$  button.

4. The **Add radio component** screen will appear.

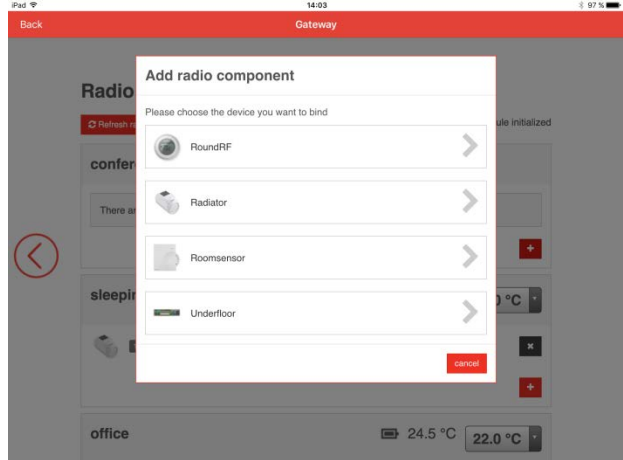

- 5. Select the radio components that you'd like to add.
- 6. The **Add radio component** screen will appear.

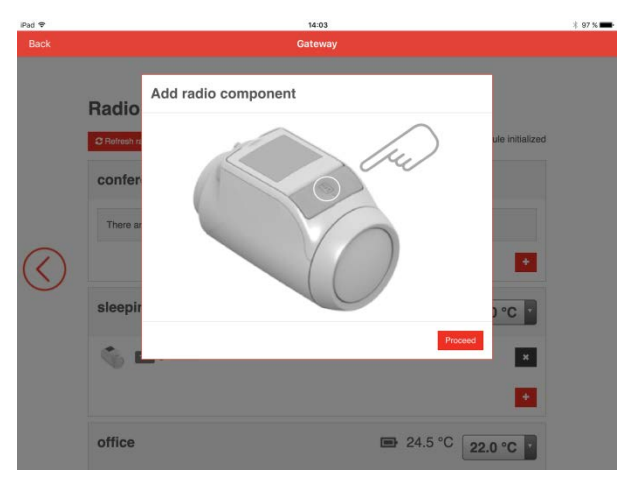

- 7. Follow the instructions on the screen of the respective radio component.
- 8. Click on **Proceed** to start the binding process between the radio component and the SRC-10.

#### <span id="page-48-0"></span>**6.1.1 Display description**

Once the binding process is complete, the components in the selected room will be displayed. This process may take a few seconds.

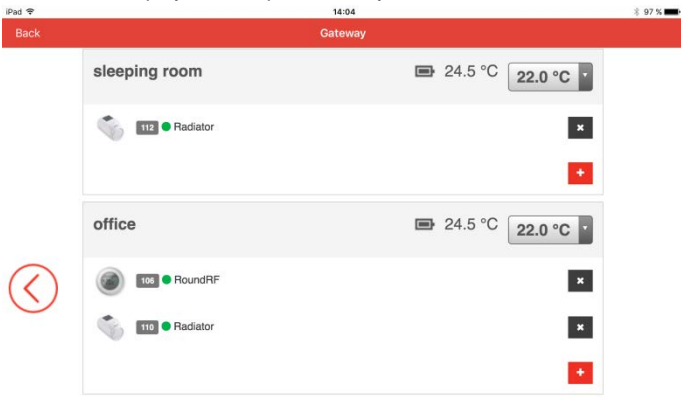

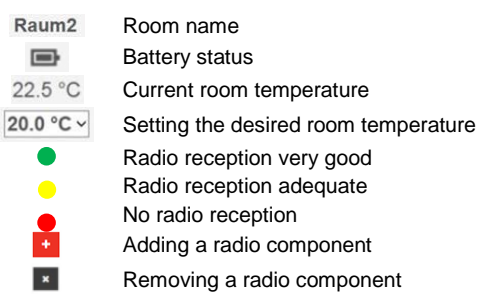

The binding process for the individual radio components is described in chapte[r 6.2](#page-49-2) et. seq.

#### <span id="page-49-2"></span><span id="page-49-0"></span>**6.2 Binding radiator controller HR92**

- 1. Insert batteries.
- 2. Press the  $\Xi$  button once: NO BIND should appear on the display screen.
- $\overline{3}$  Press the  $\overline{\Xi}$  button for 5 seconds until BIND appears on the display screen.
- 4. Press the  $\Xi$  button once: BINDING should appear on the display screen.
- 5. You should see SUCCESS on the user interface (if not, go back and reconnect).
- 6. The name of the assigned room should appear on the HR92 display when you press the  $\Xi$  button.

#### <span id="page-49-1"></span>**6.3 Binding room sensor HCF82**

- 1. Press the bind key in the bottom right-hand corner. The red LED will flash.
- 2. You should see SUCCESS on the user interface (if not, go back and reconnect).

#### <span id="page-50-0"></span>**6.4 Binding T87RFxx**

1. Press and hold the right sensor button for approx. 10 seconds and then start the binding process.

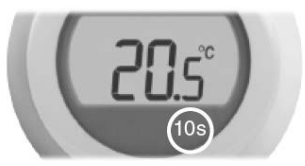

- 2. The notification "bnd" will appear on the screen.
- 3. Briefly press the right sensor button again to send the binding signal. Both the  $\binom{n}{k}$  and  $\binom{n}{k}$  symbols will flash until the binding process is complete.

#### <span id="page-51-0"></span>**6.5 Binding underfloor heating controller HCE80 or HCC80**

## **NOTE**

A underfloor heating controller can be assigned to a room only if a set value adjuster or a room sensor has been previously assigned to the room.

- 1. Press and hold the Bind button  $\sqrt{\mathbb{I}^2}$  on the underfloor heating controller until the LED of the corresponding room (zone) flashes.
- 2. The LED of the room will flash with a GREEN light.
- 3. Click on the **Continue** button on the SRC-10.
- 4. If the binding process is successful, then the yellow LED of the underfloor heating controller will light up.
- 5. Room binding is complete.

In order to connect further rooms, repeat the process:

1. Press the Bind button  $\sqrt{17}$  on the underfloor heating controller twice (skip flashing red LED). The green LED of the next room will flash.

#### <span id="page-52-0"></span>**6.6 Perform system test**

When all the devices are connected to the SRC-10 and are installed, perform a brief system test. You can perform a simple function test of the heating system by setting the room set value temperature of each room to the corresponding minimum and maximum temperatures. You can then check whether the changes to the respective devices are displayed and/have been performed. For battery-operated devices, it may take up to four minutes for the device to respond to manual changes.

## <span id="page-52-1"></span>**7 System architecture**

Below, we have summarized several notes that affect the entire system architecture.

- 1. If several radiator controllers (HR92) have been configured in a room, then the connected radiator controller which was bound first, is considered as the lead regulator.
- 2. As soon as one of the two T87RFxx or HCF82 room sensors has been configured, this room sensor will be used for room regulation.
- 3. The battery status of the components is always displayed for the entire room and reported at least once a day. After a battery change, the status is shown immediately.

The following battery statuses are displayed:

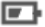

Battery status low

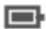

Battery status OK

No display Battery status unknown

4. In order to increase the number of thermal actuators, several rooms (1-8) can be assigned to one room to the underfloor heating controller (HCE80).

5. The signal strength of the last received message is shown by the following color levels:

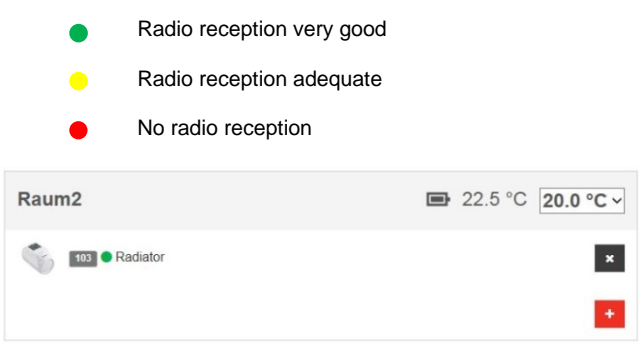

6. If the SRC-10 is defective, all radio components must be reconnected after the device has been replaced.

#### <span id="page-54-0"></span>**8 Perform system update**

Setting up **System Updates** can be carried out under the **System Administration** menu.

As soon as a system update is required, the following message will appear:

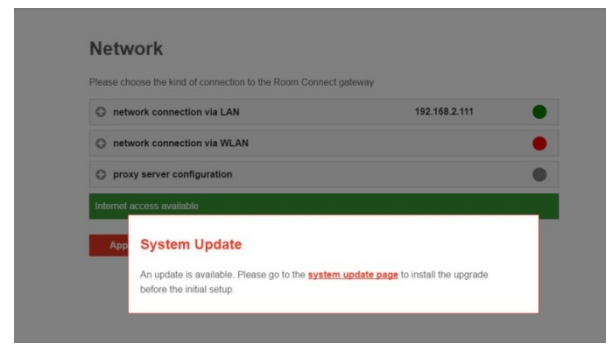

1. To start the system update, click on **System Update**.

2. The **Room Connect SRC-10 system update** screen will appear.

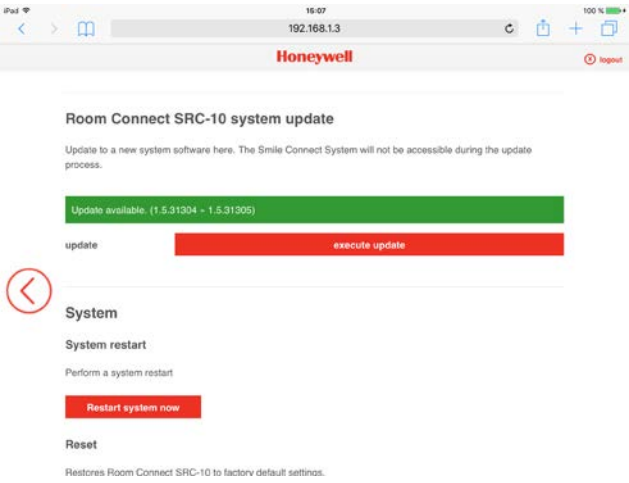

- 3. Click on **execute update**.
- 4. The update will start.

ä

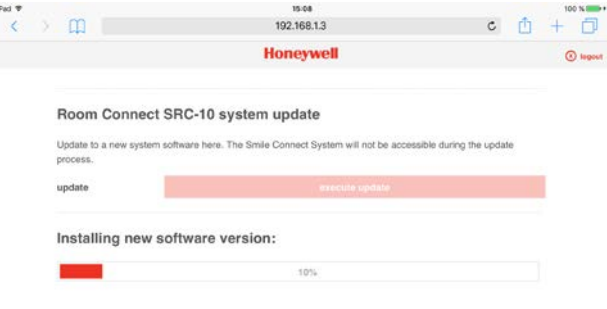

5. Confirm the update by clicking **OK**. You can now continue with the operation.

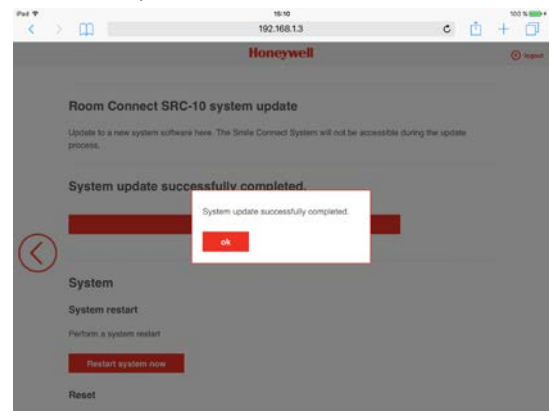

## <span id="page-57-0"></span>**9 Technical data**

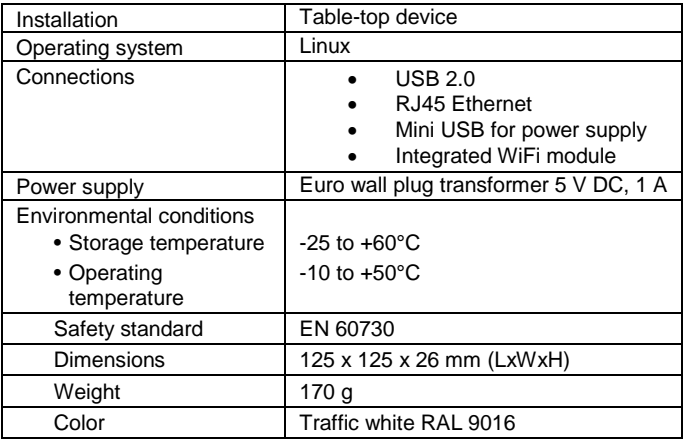

Manufactured for and on behalf of the Environmental and Energy Solutions Division of Honeywell Technologies Sàrl, Rolle, Z.A. La Pièce 16, Switzerland by its Authorized Representative:

Honeywell GmbH Böblinger Straβe 17 71101 Schönaich, Germany Phone +49 (0) 7031 637 01 Fax +49 (0) 7031 637 740 http://ecc.emea.honeywell.com

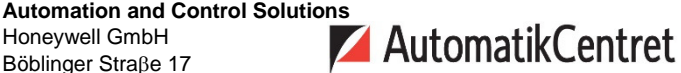

Strandvejen 42 · Saksild · 8300 Odder 86 62 63 64 · www.automatikcentret.dk info@automatikcentret.dk

Printed in Germany. All rights and modifications reserved.

MU1H-0635GE51 R1016 Art. 0450079522

 $\epsilon$